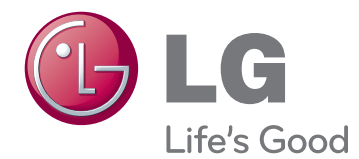

# POUŽÍVATEĽSKÁ PRÍRUČKA MONITOR LCD

Pred použitím zariadenia si pozorne prečítajte túto príručku a odložte si ju pre budúce použitie.

IPS225V IPS235V MODEL MONITORA LCD

# **OBSAH**

#### **3 [MONTÁŽ](#page-2-0) A PRÍPRAVA**

- 3 [Rozbalenie](#page-2-0)
- 4 [Súčasti](#page-3-0) a tlačidlá
- 6 [Inštalácia](#page-5-0) monitora
- 6 Pripojenie základne stojana
- 6 Odpojenie podstavca
- 7 [- Umiestnenie](#page-6-0) na stôl
- 8 Umiestnenie na stenu

#### **10 [POUŽÍVANIE](#page-9-0) MONITORA**

- 10 [Pripojenie](#page-9-0) k počítaču
- 10 Pripojenie D-SUB
- 10 Pripojenie DVI-D
- 10 Pripojenie HDMI

### **12 [PRISPÔSOBENIE](#page-11-0) NASTAVENÍ**

- 12 [Prístup](#page-11-0) k hlavným ponukám
- 13 [Prispôsobenie](#page-12-0) nastavení
- 13 Nastavenia ponuky
- [14 -PICTURE](#page-13-0)
- [15 -COLOR](#page-14-0)
- 16 -[DISPLAY](#page-15-0)
- 16 -[VOLUME](#page-15-0)
- 17 -[OTHERS](#page-16-0)
- 18 [Nastavenia](#page-17-0) MODE
- 19 Nastavenia DUAL PACKAGE

## **20 RIEŠENIE [PROBLÉMOV](#page-19-0)**

### **22 TECHNICKÉ PARAMETRE**

- 22 [IPS225V](#page-21-0)
- 23 [IPS235V](#page-22-0)
- 24 [Prednastavené](#page-23-0) režimy (rozlíšenie)
- 24 [Indikátor](#page-23-0)

# <span id="page-2-0"></span>**MONTÁŽ A PRÍPRAVA**

# **Rozbalenie**

Skontrolujte, či sa v škatuli produktu nachádzajú nasledujúce položky. Ak niektoré doplnky chýbajú, obráťte sa na miestneho predajcu, u ktorého ste produkt zakúpili. Obrázky prezentované v tejto príručke sa môžu odlišovať od skutočného vzhľadu produktu a príslušenstva.

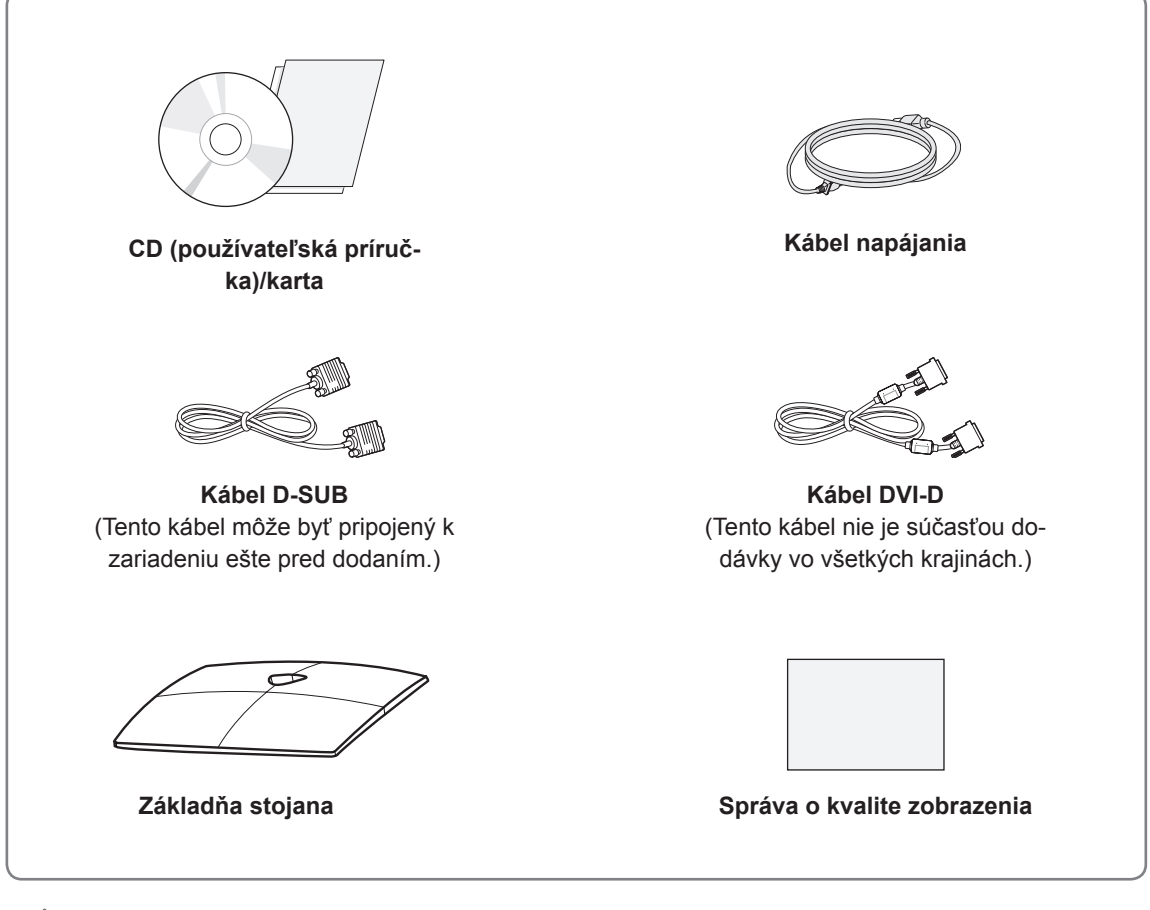

#### **VAROVANIE**

- Aby ste zabezpečili bezpečnosť a dlhú životnosť produktu, nepoužívajte žiadne neschválené príslušenstvo.
- Záruka sa nevzťahuje na akékoľvek poškodenie alebo zranenie spôsobené používaním neschváleného príslušenstva.

# **POZNÁMKA**

- Príslušenstvo dodané s produktom sa môže u jednotlivých modelov líšiť.
- Technické parametre produktu alebo obsah tejto príručky sa môžu zmeniť bez predchádzajúceho upozornenia v dôsledku inovácie funkcií produktu.
- y Používateľ by v záujme dodržania štandardov produktu mal používať tienené signálové káble (kábel D-SUB/ kábel DVI) s feritovým jadrom.

## <span id="page-3-0"></span>**Súčasti a tlačidlá**

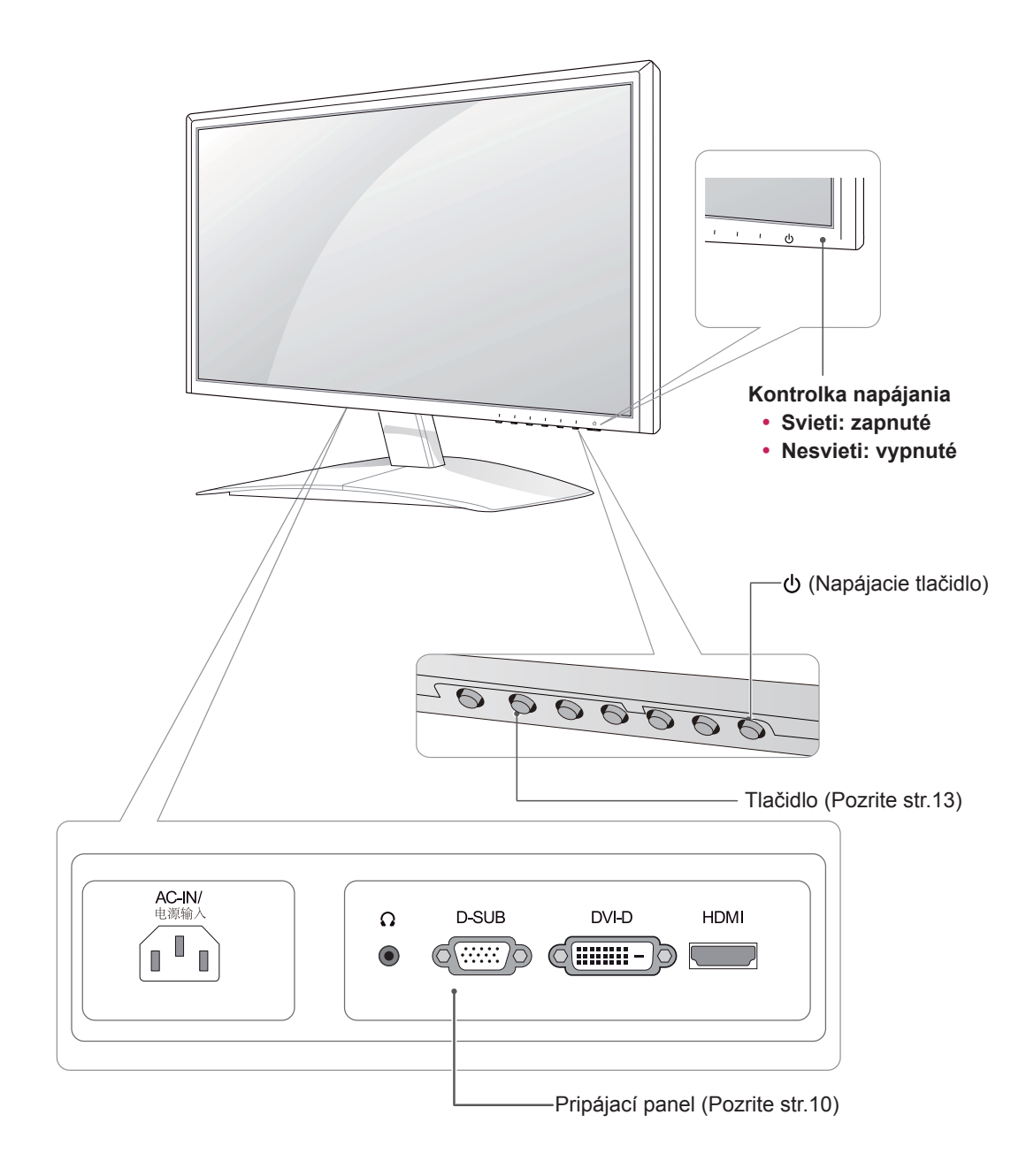

<span id="page-4-0"></span>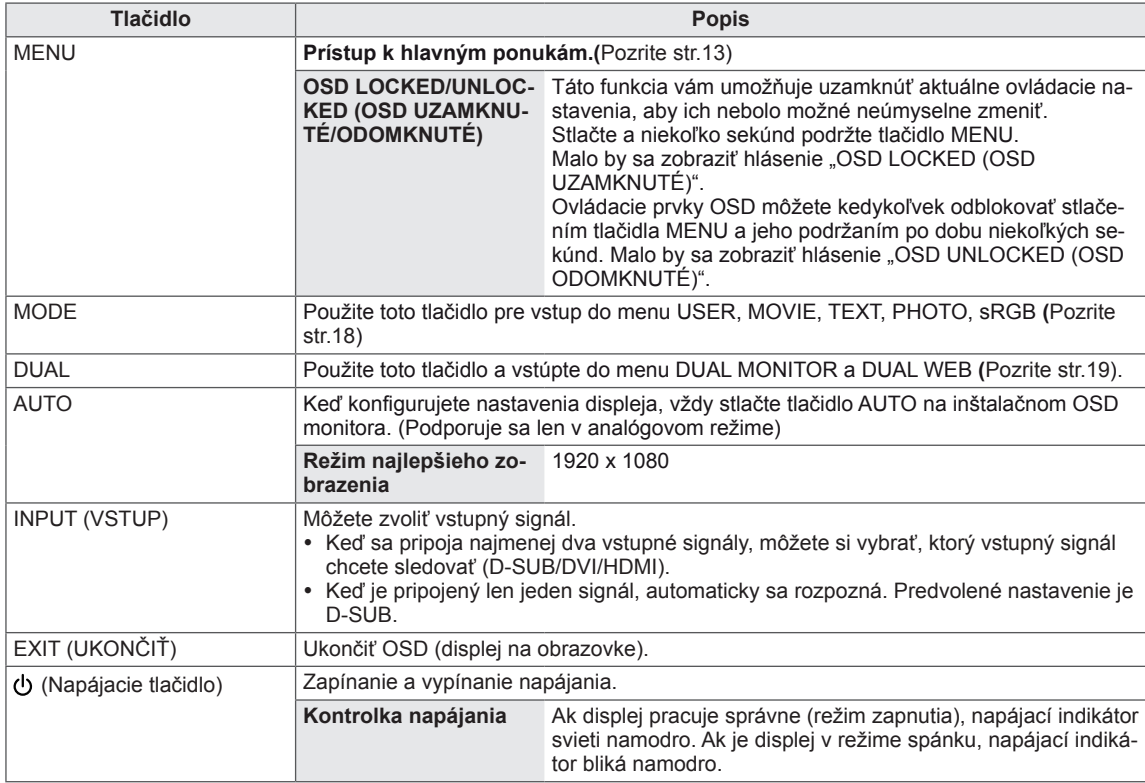

# <span id="page-5-0"></span>**Inštalácia monitora**

#### **Pripojenie základne stojana**

1 Položte monitor obrazovkou smerom nadol na rovný a vypodložený povrch.

**VAROVANIE**

Položte na povrch penovú rohož alebo jemnú ochrannú tkaninu, aby ste ochránili obrazovku pre poškodením.

**2 Základňu stojana** pripojte a potom zatiahnite skrutku otáčaním doprava pomocou mince.

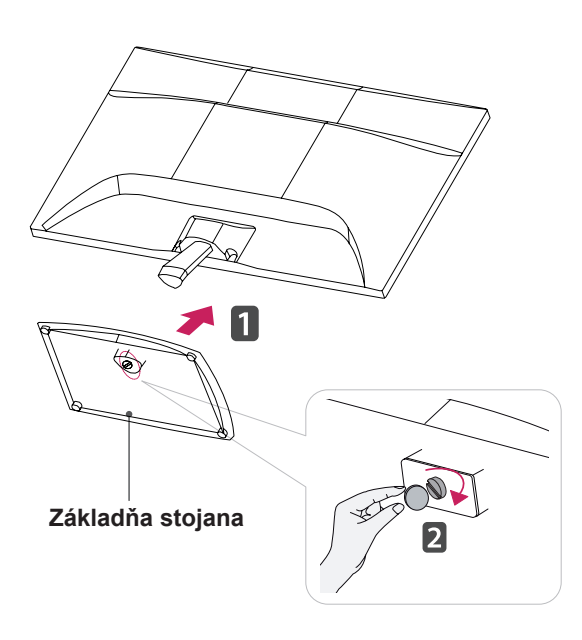

#### **Odpojenie podstavca**

- 1 Položte monitor obrazovkou smerom nadol na rovný a vypodložený povrch.
- 2 Vytiahnite **základňu stojana** a **telo stojana** z monitora.

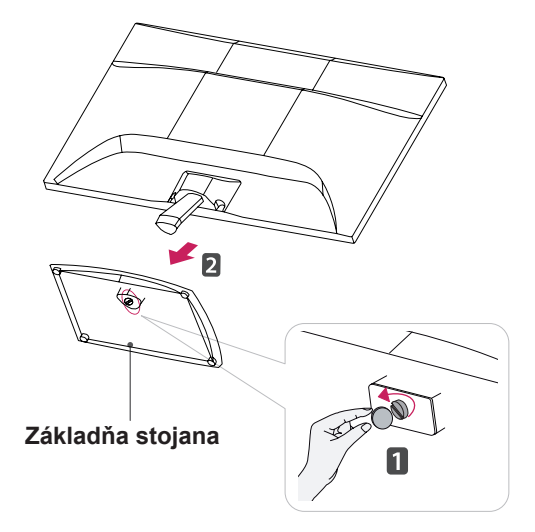

#### **VAROVANIE**

- Táto ilustrácia znázorňuje všeobecný model pripojenia. Váš monitor sa môže líšiť od položiek zobrazených na obrázku.
- Zariadenie neprenášajte hore nohami uchopením len za podkladový stojan. Mohol by spadnúť a poškodiť sa alebo vám zraniť nohu.

### <span id="page-6-0"></span>**Umiestnenie na stôl**

1 Zdvihnite monitor, položte ho na stôl a upravte ho do zvislej polohy.

Nechajte medzeru od steny (najmenej) 10 cm kvôli dostatočnému vetraniu.

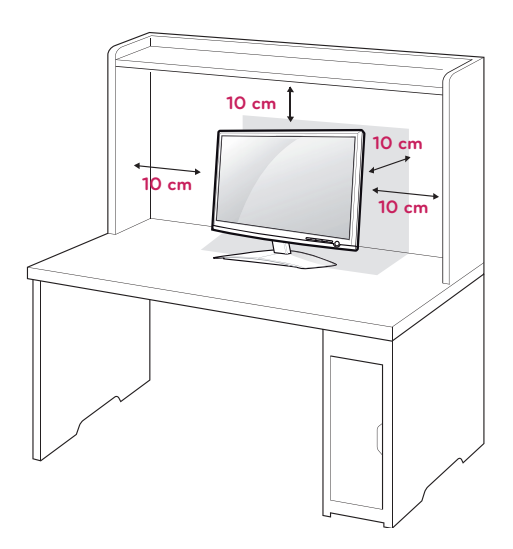

2 Zapojte **napájací kábel** do zásuvky.

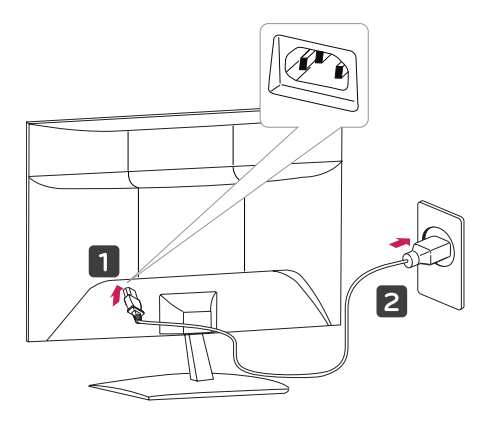

3 Stlačením tlačidla (b) (napájanie) na prednej strane panelu zapnite napájanie.

### **VAROVANIE**

Pred premiestnením monitora na iné miesto odpojte napájací kábel. Inak môže dôjsť k zásahu elektrickým prúdom.

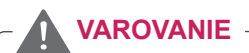

Keď nastavujete uhol, nedržte spodný rám monitora, ako sa uvádza na nasledujúcom obrázku, aby ste si neporanili prsty.

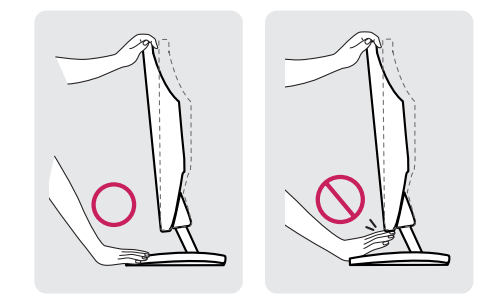

Počas nastavovania uhla monitora sa nedotýkajte ani nestláčajte obrazovku.

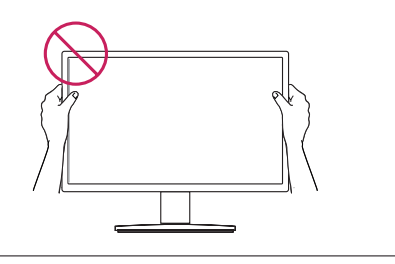

# **POZNÁMKA**

Ak chcete prispôsobiť uhol sklonu monitora vzhľadom na miesto, odkiaľ ho sledujete, môžete ho nakláňať v rozsahu od +15 do -5 stupňov.

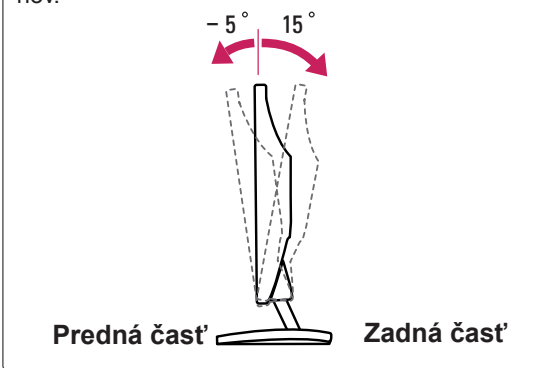

#### <span id="page-7-0"></span>Používanie bezpečnostného systému od spoloč nosti Kensington

Konektor bezpečnostného systému od spoločnosti Kensington je umiestnený na zadnej strane monitora. Ďalšie informácie o inštalácii a používaní nájdete v príručke dodanej s bezpečnostným systémom od spoločnosti Kensington alebo na webovej lokalite http://www.kensington.com.

Káblom bezpečnostného systému od spoločnosti Kensington prepojte monitor so stolom.

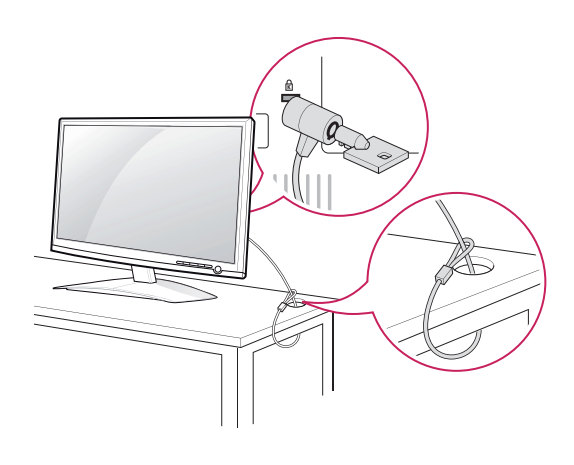

#### **POZNÁMKA**

Zabezpečovací systém Kensington je voliteľný. Môžete ho obstarať v bežných predajniach s elektrospotrebičmi.

#### **Umiestnenie na stenu**

Kvôli dostatočnému vetraniu nechajte na každej strane medzeru od steny približne 10 cm. Podrobný popis inštalácie vám poskytne váš predajca. Naštudujte príručku k inštalácii a nastaveniu voliteľné sklopného držiaka na stenu.

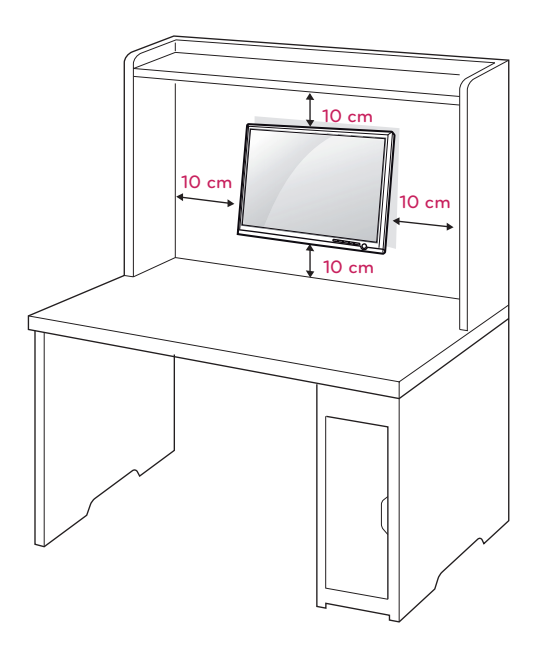

Keď monitor inštalujete pomocou zariadenia na upevnenie na stenu (voliteľné diely), montujte ho opatrne, aby nespadol.

Použite nižšie špecifikovaný štandard VESA.

- $\cdot$  784,8 mm (30,9 palca) a menej
	- \* Hrúbka podložky držiaka na stenu: 2,6 mm
	- \* Skrutka: Φ 4,0 mm x výška 0,7 mm x dĺžka 10 mm
- $\cdot$  787,4 mm (31,0 palca) a viac
	- \* Použite štandardnú podložku a skrutky pre držiaky na stenu VESA.

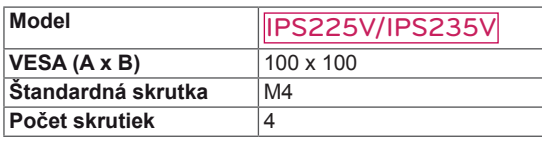

#### **VAROVANIE**

- Pred premiestňovaním alebo inštaláciou monitora najprv odpojte napájací kábel. Inak môže dôjsť k zásahu elektrickým prúdom.
- Ak monitor nainštalujete na strop alebo na naklonenú stenu, môže spadnúť a spôsobiť vážne zranenie.
- Používajte len schválený držiak na stenu spoločnosti LG a obráťte sa na miestneho predajcu alebo kvalifikovaných pracovníkov.
- Nepriťahujte skrutky príliš silno, pretože tým môže dôjsť k poškodeniu monitora a anulovaniu vašej záruky.
- Používajte len skrutky a držiaky na stenu, ktoré spĺňajú normy asociácie VESA. Záruka sa nevzťahuje na akékoľvek poškodenie alebo zranenie spôsobené nesprávnym používaním alebo používaním nesprávneho príslušenstva.

#### **POZNÁMKA**

- Použite skrutky, ktoré sú na zozname štandardných parametrov skrutiek asociácie VESA.
- Súprava držiaka na stenu bude obsahovať inštalačnú príručku a potrebné súčasti.
- Držiak na stenu predstavuje voliteľné príslušenstvo. Ďalšie príslušenstvo môžete obstarať u vášho predajcu.
- Dĺžka skrutiek sa môže u jednotlivých držiakov na stenu líšiť. Uistite sa, že používate správnu dĺžku.
- · Bližšie informácie nájdete v príručke dodanej s držiakom na stenu.

# <span id="page-9-1"></span><span id="page-9-0"></span>**POUŽÍVANIE MONITORA**

# **Pripojenie k počítaču**

• Tento monitor podporuje funkciu Plug & Play\*. \* Plug & Play: Počítač rozpozná pripojené zariadenie, ktoré používatelia pripoja k počítaču a zapnú, bez konfigurácie zariadenia alebo zásahu používateľa.

### **Pripojenie D-SUB**

Prenáša analógový videosignálu z počítača do monitora. Pripojte PC k monitoru pomocou dodaného signálového kábla pre 15-kolíkový konektor D-Sub podľa nasledujúcich obrázkov.

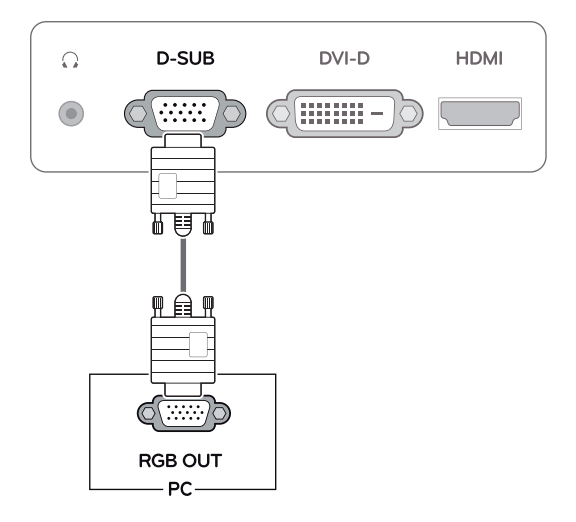

#### **POZNÁMKA**

• Pripojenie pomocou konektora vstupného signálového kábla D-Sub pre počítače Macintosh

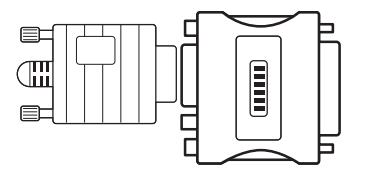

#### y **Adaptér Mac**

Pri používaní s počítačom Apple Macintosh budete potrebovať špeciálny zástrčkový adaptér, ktorý je nevyhnutný na konverziu 15-kolíkového D-SUB VGA konektora s vysokou hustotou (3 rady) na priloženom kábli na 15-kolíkový 2-radový konektor.

#### **Pripojenie DVI-D**

Slúži na prenos digitálneho videosignálu z počítača do monitora. Prepojte počítač a monitor prostredníctvom kábla DVI podľa nasledujúcich obrázkov.

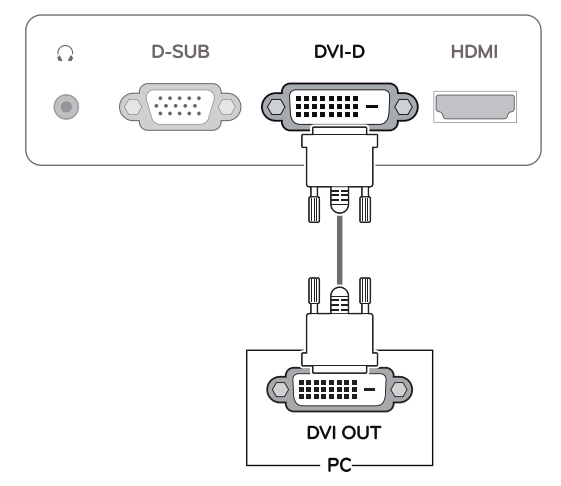

## **Pripojenie HDMI**

Slúži na prenos digitálneho obrazového a zvukového signálu z počítača alebo A/V zariadenia do monitora. Prepojte počítač alebo A/V zariadenie a monitor prostredníctvom kábla HDMI podľa nasledujúcich obrázkov.

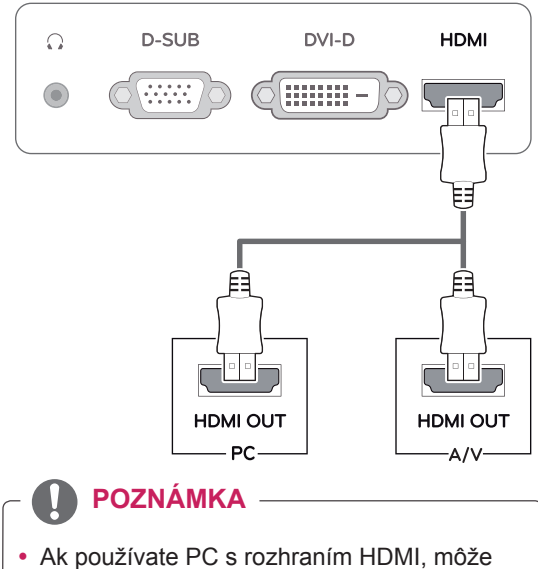

dochádzať k problémom s kompatibilitou.

• Pripojte vstupný signálny kábel a upevnite ho otáčaním skrutiek v smere hodinových ručičiek.

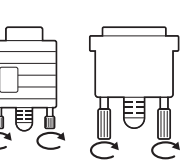

- Nepritláčajte na obrazovku prst na dlhšiu dobu, pretože to môže viesť k dočasného skresleniu obrazu.
- Na obrazovke neponechávajte dlhší čas nehybný obraz, aby nedošlo k vypáleniu obrazu. Ak je to možné, používajte šetrič obrazovky.

#### **VAROVANIE** *VAROVANIE* **Funkcia** samonastavenia obrazu

Stlačením napájacieho tlačidla na prednej strane panelu zapnite napájanie. Keď sa zapne napájanie monitora, funkcia **"Self Image Setting (Samonastavenie obrazu)"** sa automaticky spustí. (Podporuje sa len v analógovom režime)

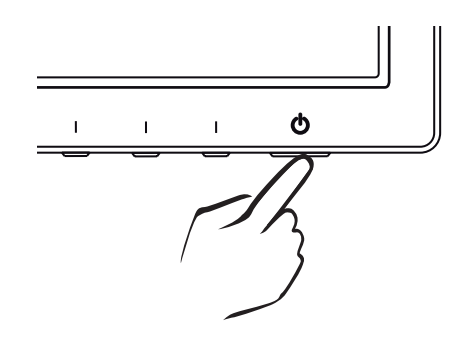

- y Ak chcete k monitoru pripojiť dva PC, k monitoru pripojte káble na prenos signálu (D-SUB/ DVI-D/HDMI).
- Ak monitor zapnete, kým je studený, obraz môže blikať. Je to bežné.
- Na obrazovke sa môžu objavovať červené, zelené alebo modré body. Je to bežné.

#### **POZNÁMKA POZNÁMKA**

- y **Funkcia "Samonastavenie obrazu".** Táto funkcia poskytuje používateľovi optimálne nastavenia obrazu. Keď používateľ po prvýkrát pripojí monitor, táto funkcia automaticky nakonfiguruje optimálne nastavenia obrazu pre jednotlivé signálové vstupy. (Podporuje sa len v analógovom režime.)
- y **Funkcia "AUTO".**

Ak sa pri používaní zariadenia alebo zmene rozlíšenia obrazovky vyskytnú problémy ako rozmazanie obrazu, rozmazanie písmen, blikanie obrazovky alebo naklopenie obrazovky, rozlíšenie upravte stlačením tlačidla funkcie AUTO. (Podporuje sa len v analógovom režime.)

# <span id="page-11-0"></span>**PRISPÔSOBENIE NASTAVENÍ**

# <span id="page-11-1"></span>**Prístup k hlavným ponukám**

- **1** Ak chcete zobraziť ponuku s OSD na nastavenie monitora, stlačte ľubovoľné tlačidlo na prednej strane monitora.
- 2 Stlačte požadovanú položku ponuky.
- 3 Zmeňte hodnotu príslušnej položky ponuky stláčaním tlačidiel na prednej strane monitora. Ak sa chcete vrátiť do ponuky o úroveň vyššie alebo nastaviť iné položky ponuky, použite tlačidlo ( $\triangle$ ).
- 4 Výberom položky **EXIT (SKONČIŤ)** opustite ponuku OSD.

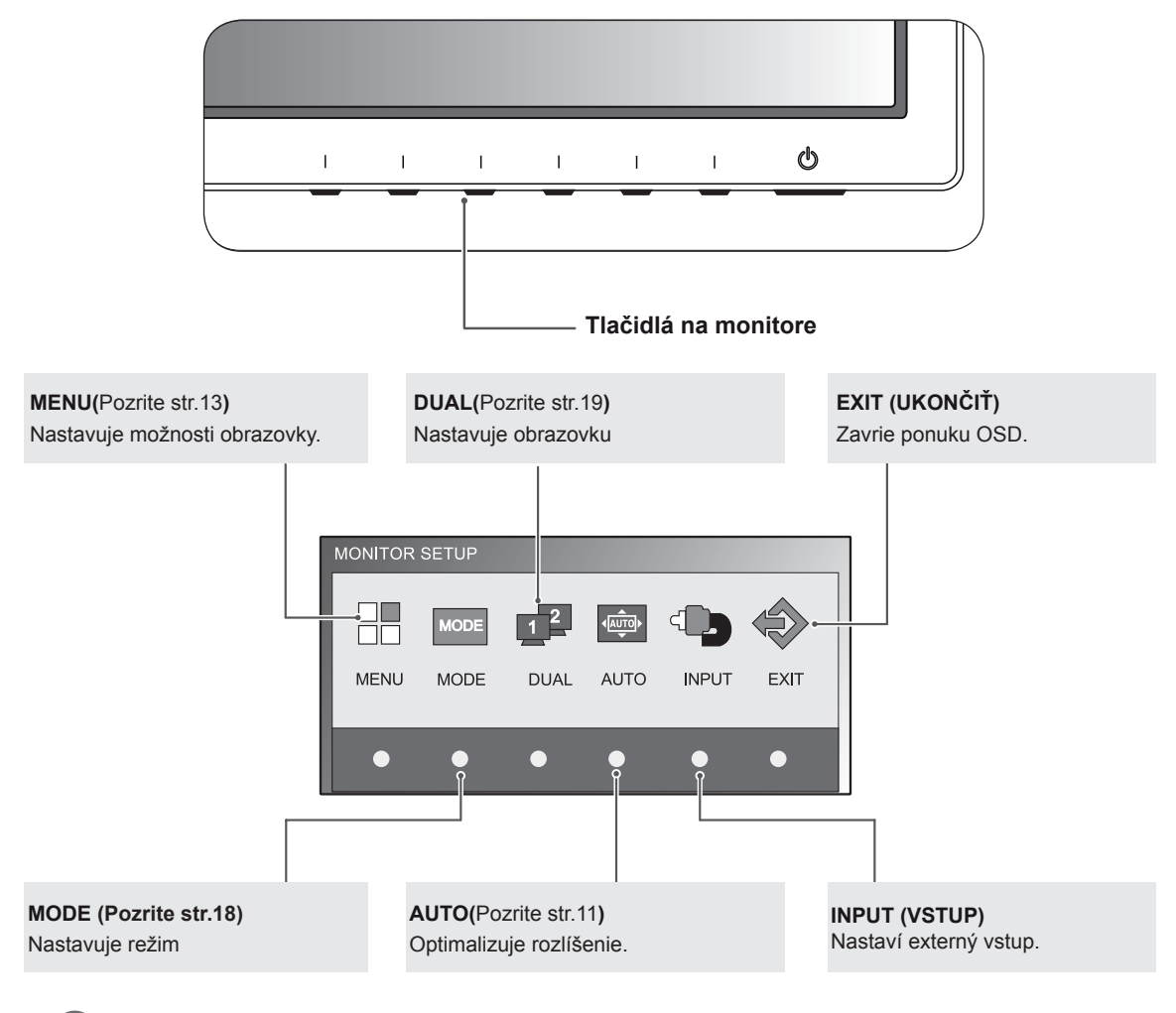

#### **POZNÁMKA**

V závislosti od typu vstupného signálu sa povolia rozličné položky ponuky.

- y **Režim D-SUB/DVI**: MENU (PONUKA), MODE, DUAL, AUTO, INPUT (VSTUP), EXIT (UKONČIŤ)
- y **Režim HDMI**: MENU (PONUKA), MODE, INPUT (VSTUP), EXIT (UKONČIŤ)

# <span id="page-12-0"></span>**Prispôsobenie nastavení**

#### <span id="page-12-1"></span>**Nastavenia ponuky**

- **1** Ak chcete zobraziť ponuku s OSD na nastavenie monitora, stlačte ľubovoľné tlačidlo na prednej strane monitora.
- 2 Stlačením tlačidla **MENU** zobrazte možnosti v ponuke OSD.
- 3 Hodnoty nastavujte stláčaním tlačidiel na prednej strane monitora.
- 4 Výberom položky **EXIT (SKONČIŤ)** opustite ponuku OSD. Ak sa chcete vrátiť do ponuky o úroveň vyššie alebo nastaviť iné položky ponuky, použite tlačidlo  $(\triangle)$ .

MENU ▶ PICTURE  $\bullet$  $\phi$ m  $\Box$  $\mathbb{C}$ **\* BRIGHTNESS**  $100$ **O** CONTRAST  $70$ SHARPNESS  $\overline{5}$ **BLACK LEVEL LOW**  $\mathbf{h}$ EXIT  $\ddotmark$ ā Б  $\overline{\mathbf{v}}$ 

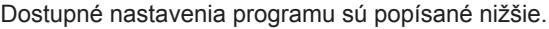

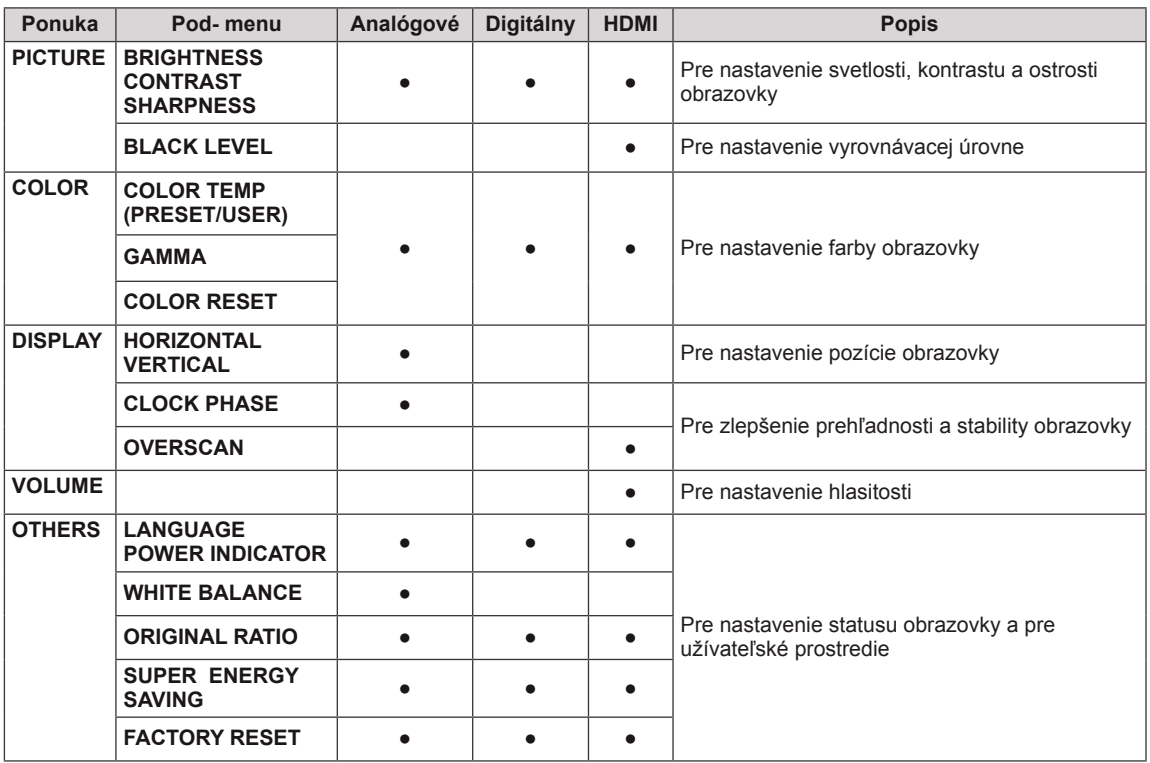

• **Analog (Analógový):** vstup D-SUB (analógový signál).

y **Digital (Digitálny):** vstup DVI-D (digitálny signál).

• **HDMI**: vstup HDMI (digitálny vstup).

#### <span id="page-13-0"></span>**PICTURE**

- 1 Ak chcete zobraziť ponuku s **OSD na nastavenie monitora**, stlačte ľubovoľné tlačidlo na prednej strane monitora.
- 2 Stlačením tlačidla **MENU** zobrazte možnosti v ponuke OSD.
- 3 Stláčaním tlačidiel na prednej strane monitora vyberte funkciu **PICTURE** a nastavte príslušné voľby.
- 4 Výberom položky **EXIT (SKONČIŤ)** opustite ponuku OSD. Ak sa chcete vrátiť do ponuky o úroveň vyššie alebo nastaviť iné položky ponuky, použite tlačidlo  $($

Dostupné nastavenia obrazu sú popísané nižšie:

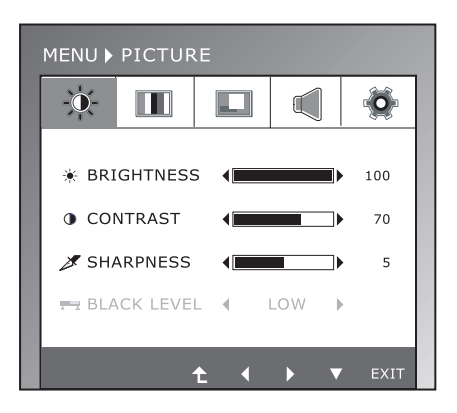

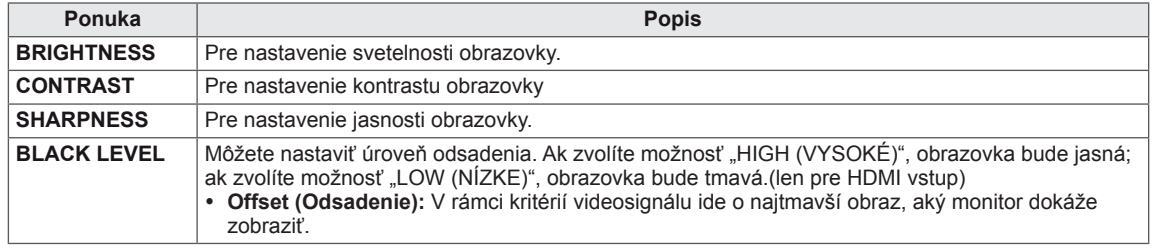

#### <span id="page-14-0"></span>**COLOR**

- 1 Ak chcete zobraziť ponuku s **OSD na nastavenie monitora**, stlačte ľubovoľné tlačidlo na prednej strane monitora.
- 2 Stlačením tlačidla **MENU** zobrazte možnosti v ponuke OSD.
- 3 Stláčaním tlačidiel na prednej strane monitora vyberte funkciu **COLOR** a nastavte príslušné voľby.
- 4 Výberom položky **EXIT (SKONČIŤ)** opustite ponuku OSD. Ak sa chcete vrátiť do ponuky o úroveň vyššie alebo nastaviť iné položky ponuky, použite tlačidlo  $($

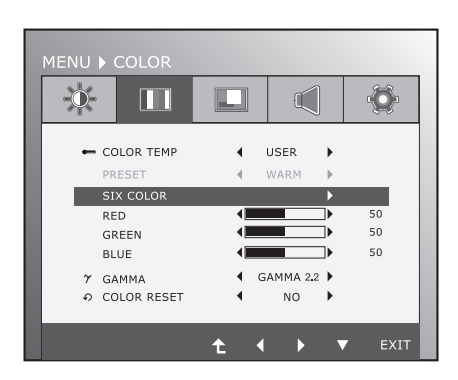

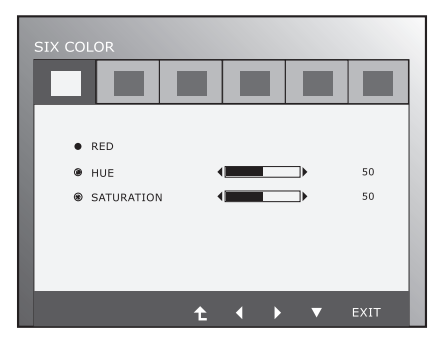

Dostupné nastavenia obrazu sú popísané nižšie:

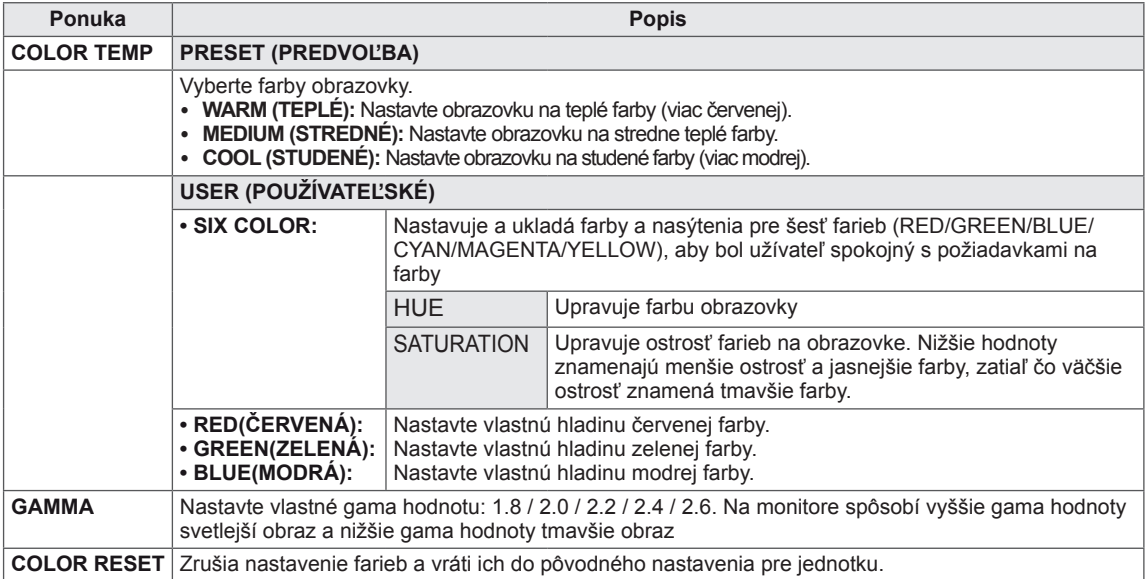

#### <span id="page-15-0"></span>**DISPLAY**

- 1 Ak chcete zobraziť ponuku s **OSD na nastavenie monitora**, stlačte ľubovoľné tlačidlo na prednej strane monitora.
- 2 Stlačením tlačidla **MENU** zobrazte možnosti v ponuke OSD.
- 3 Stláčaním tlačidiel na prednej strane monitora vyberte funkciu **DISPLAY** a nastavte príslušné voľby.
- 4 Výberom položky **EXIT (SKONČIŤ)** opustite ponuku OSD. Ak sa chcete vrátiť do ponuky o úroveň vyššie alebo nastaviť iné položky ponuky, použite tlačidlo  $($

Dostupné nastavenia obrazu sú popísané nižšie:

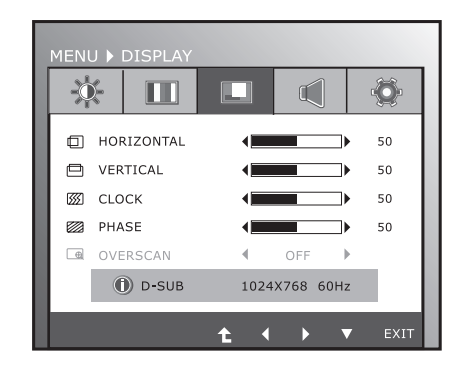

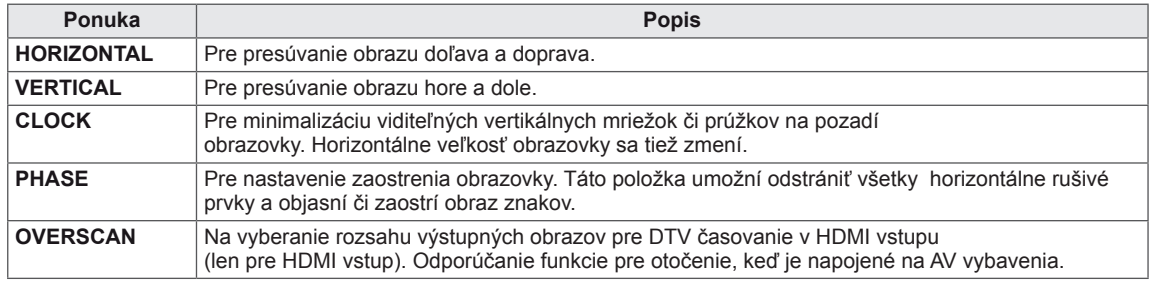

#### **VOLUME**

- 1 Ak chcete zobraziť ponuku s **OSD na nastavenie monitora**, stlačte ľubovoľné tlačidlo na prednej strane monitora.
- 2 Stlačením tlačidla **MENU** zobrazte možnosti v ponuke OSD.
- 3 Stláčaním tlačidiel na prednej strane monitora vyberte funkciu **VOLUME** a nastavte príslušné voľby.
- 4 Výberom položky **EXIT (SKONČIŤ)** opustite ponuku OSD. Ak sa chcete vrátiť do ponuky o úroveň vyššie alebo nastaviť iné položky ponuky, použite tlačidlo  $($

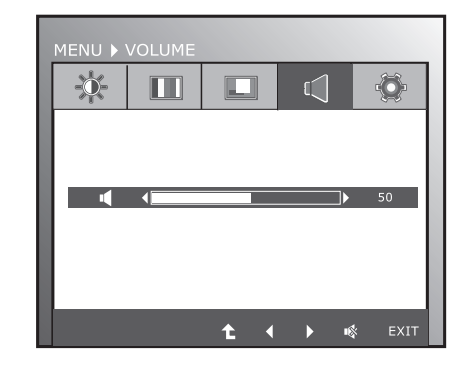

Dostupné nastavenia obrazu sú popísané nižšie:

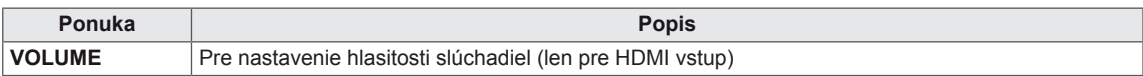

#### <span id="page-16-0"></span>**OTHERS**

- 1 Ak chcete zobraziť ponuku s **OSD na nastavenie monitora**, stlačte ľubovoľné tlačidlo na prednej strane monitora.
- 2 Stlačením tlačidla **MENU** zobrazte možnosti v ponuke OSD.
- 3 Stláčaním tlačidiel na prednej strane monitora vyberte funkciu **OTHERS** a nastavte príslušné voľby.
- 4 Výberom položky **EXIT (SKONČIŤ)** opustite ponuku OSD. Ak sa chcete vrátiť do ponuky o úroveň vyššie alebo nastaviť iné položky ponuky, použite tlačidlo  $($

Dostupné nastavenia obrazu sú popísané nižšie:

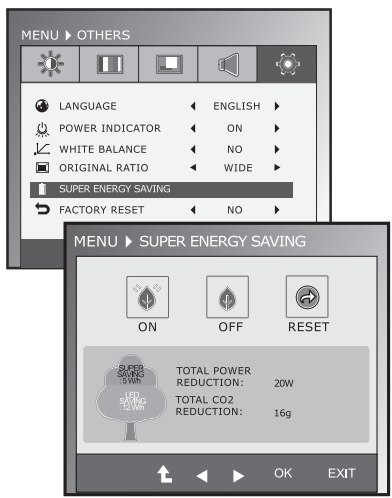

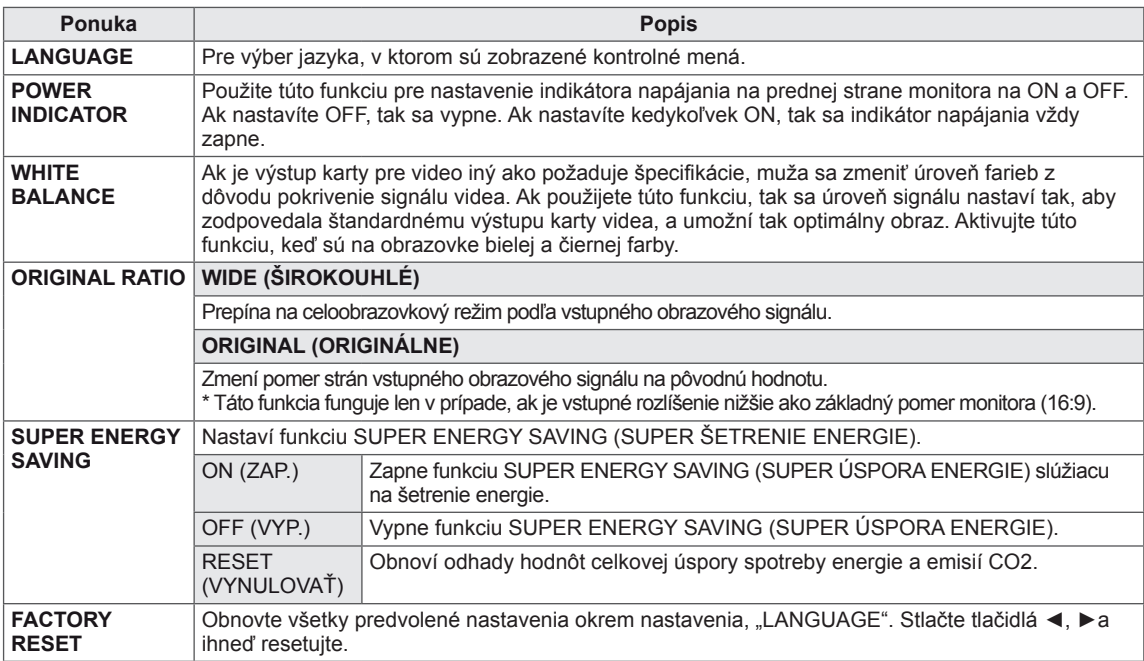

#### **POZNÁMKA**

- y **TOTAL POWER REDUCTION (CELKOVÁ ÚSPORA ENERGIE)**: Koľko energie sa ušetrí pri používaní monitora.
- y **TOTAL CO2 REDUCTION (CELKOVÉ ZNÍŽENIE CO2)**: Prepne z funkcie TOTAL POWER REDUCTION (CELKOVÁ ÚSPORA ENERGIE) na funkciu CO2.
- y **SAVING DATA(W/h) (DÁTA O ÚSPORE (W/h))**

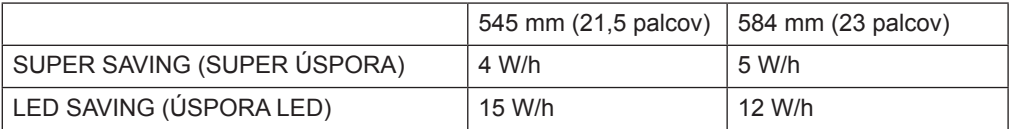

- Dáta o úspore sú závislé od typu panelu. Preto by sa tieto hodnoty mali u každého panelu od iného výrobcu odlišovať.
- y Spoločnosť LG vyčíslila tieto hodnoty pomocou **"vysielaného videosignálu".**
- y Funkcia LED Saving (Úspora LED) označuje, koľko energie je možné ušetriť pri používaní panelu WLED namiesto CCFL.
- y Funkcia SUPER SAVING (SUPER ÚSPORA) označuje, koľko energie je možné ušetriť pri používaní funkcie SUPER ENERGY SAVING (SUPER ÚSPORA ENERGIE).

### <span id="page-17-0"></span>**Nastavenia MODE**

- **1** Ak chcete zobraziť ponuku s OSD na nastavenie monitora, stlačte ľubovoľné tlačidlo na prednej strane monitora.
- 2 Stlačením tlačidla **MODE** zobrazte možnosti v ponuke OSD.
- 3 Hodnoty nastavujte stláčaním tlačidiel na prednej strane monitora.
- 4 Výberom položky **EXIT (SKONČIŤ)** opustite ponuku OSD.

Ak sa chcete vrátiť do ponuky o úroveň vyššie alebo nastaviť iné položky ponuky, použite tlačidlo ( $\triangle$ ).

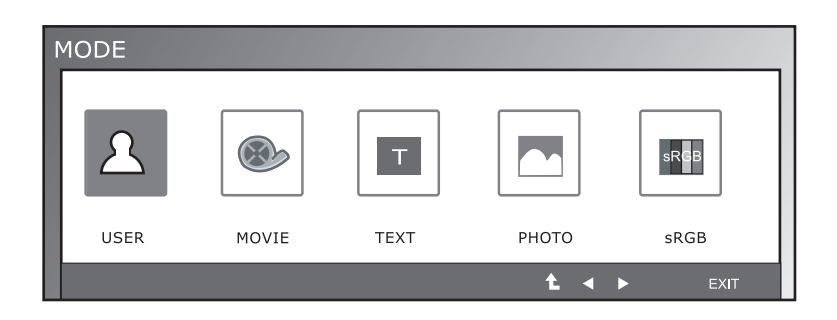

Dostupné nastavenia programu sú popísané nižšie.

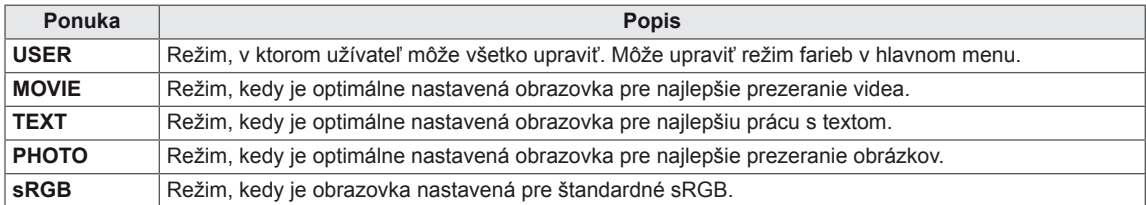

### <span id="page-18-0"></span>**Nastavenia DUAL PACKAGE**

- \* Pred použitím tejto funkcie, inštalujte prosím program DUAL PACKAGE.
- \* Len pre vstup D-SUB/DVI-D
- **1** Ak chcete zobraziť ponuku s OSD na nastavenie monitora, stlačte ľubovoľné tlačidlo na prednej strane monitora.
- 2 Stlačením tlačidla **DUAL** zobrazte možnosti v ponuke OSD.
- 3 Hodnoty nastavujte stláčaním tlačidiel na prednej strane monitora.
- 4 Výberom položky **EXIT (SKONČIŤ)** opustite ponuku OSD. Ak sa chcete vrátiť do ponuky o úroveň vyššie alebo nastaviť iné položky ponuky, použite tlačidlo  $($

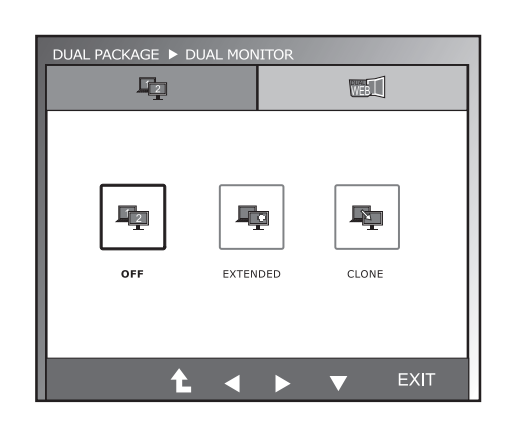

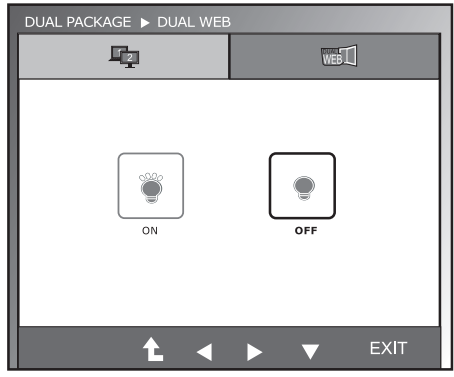

Dostupné nastavenia programu sú popísané nižšie.

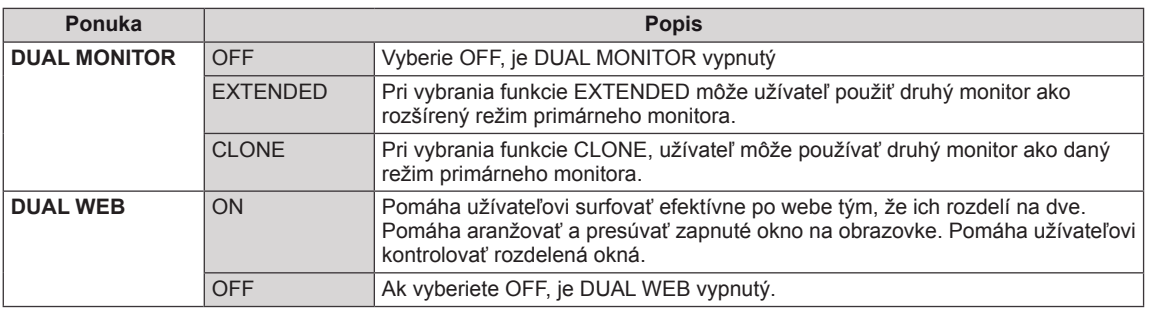

#### **POZNÁMKA**

y Keď je monitor v úspornom režime s voľbou úsporného režimu počítača, tak stlačením akejkoľvek klávesy a vybrania voľby duálny sa monitor vráti do normálneho režimu.

# <span id="page-19-0"></span>**RIEŠENIE PROBLÉMOV**

#### **Kým zavoláte do servisu, overte si nasledovné.**

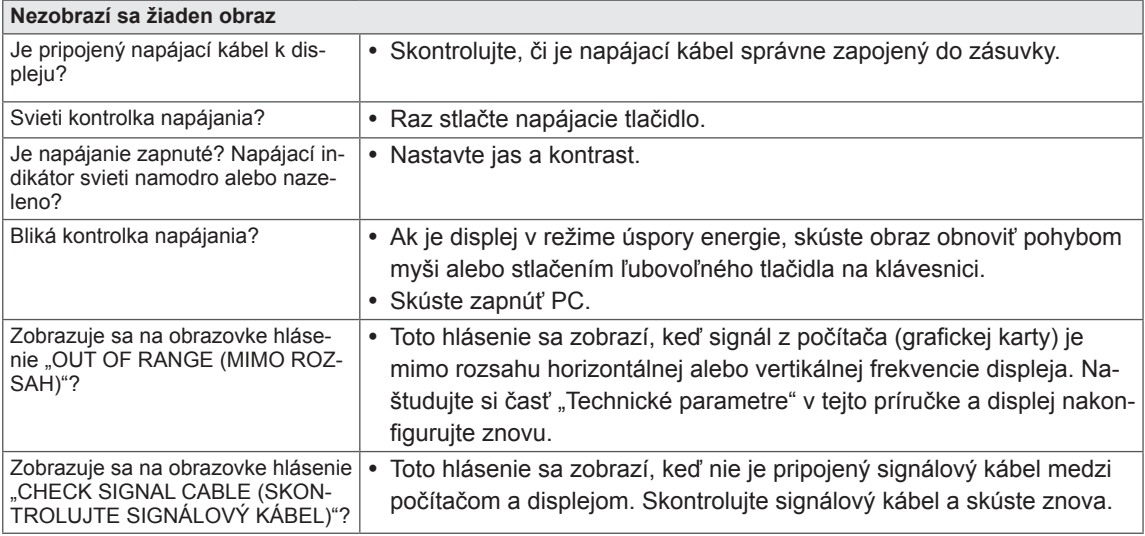

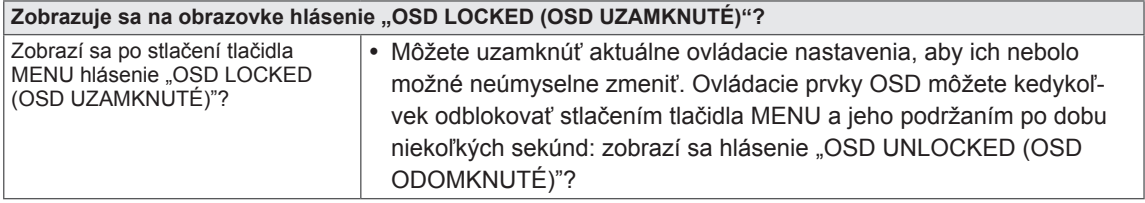

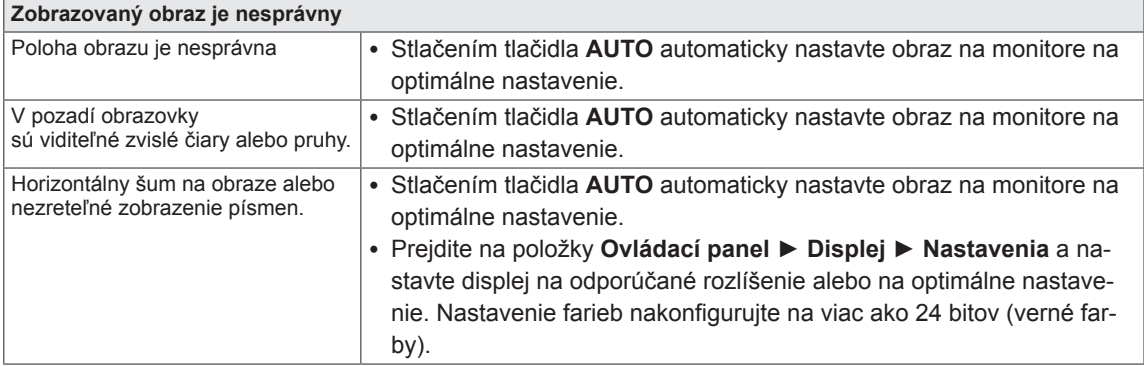

#### **VAROVANIE**

- y Prejdite na **Ovládací panel ► Displej ► Nastavenia** a skontrolujte, či bola zmenená frekvencia alebo rozlíšenie. Ak áno, obnovte odporúčane nastavenie videokarty.
- Ak nie je zvolené odporúčané (optimálne) rozlíšenie, písmená môžu byť rozmazané a obrazovka môže byť tmavá, zrezaná alebo skreslená. Uistite sa, že ste zvolili odporúčané rozlíšenie.
- · Spôsob nastavenia môže závisieť od počítača a operačného systému, pričom vyššie uvedené rozlíšenie nemusí byť podporované vzhľadom na nedostatočný výkon videokarty. V tomto prípade sa obráťte na výrobcu počítača alebo videokarty.

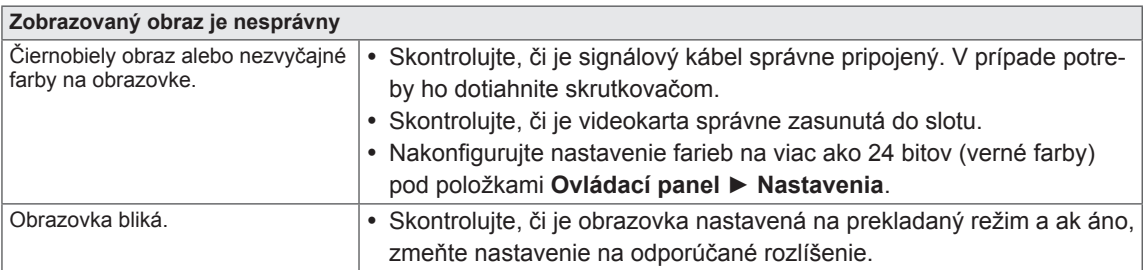

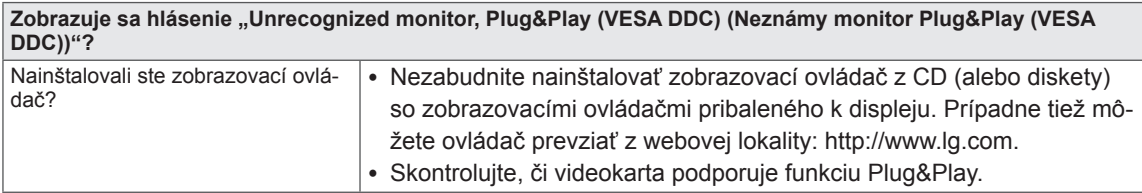

# <span id="page-21-0"></span>**TECHNICKÉ PARAMETRE**

# **IPS225V**

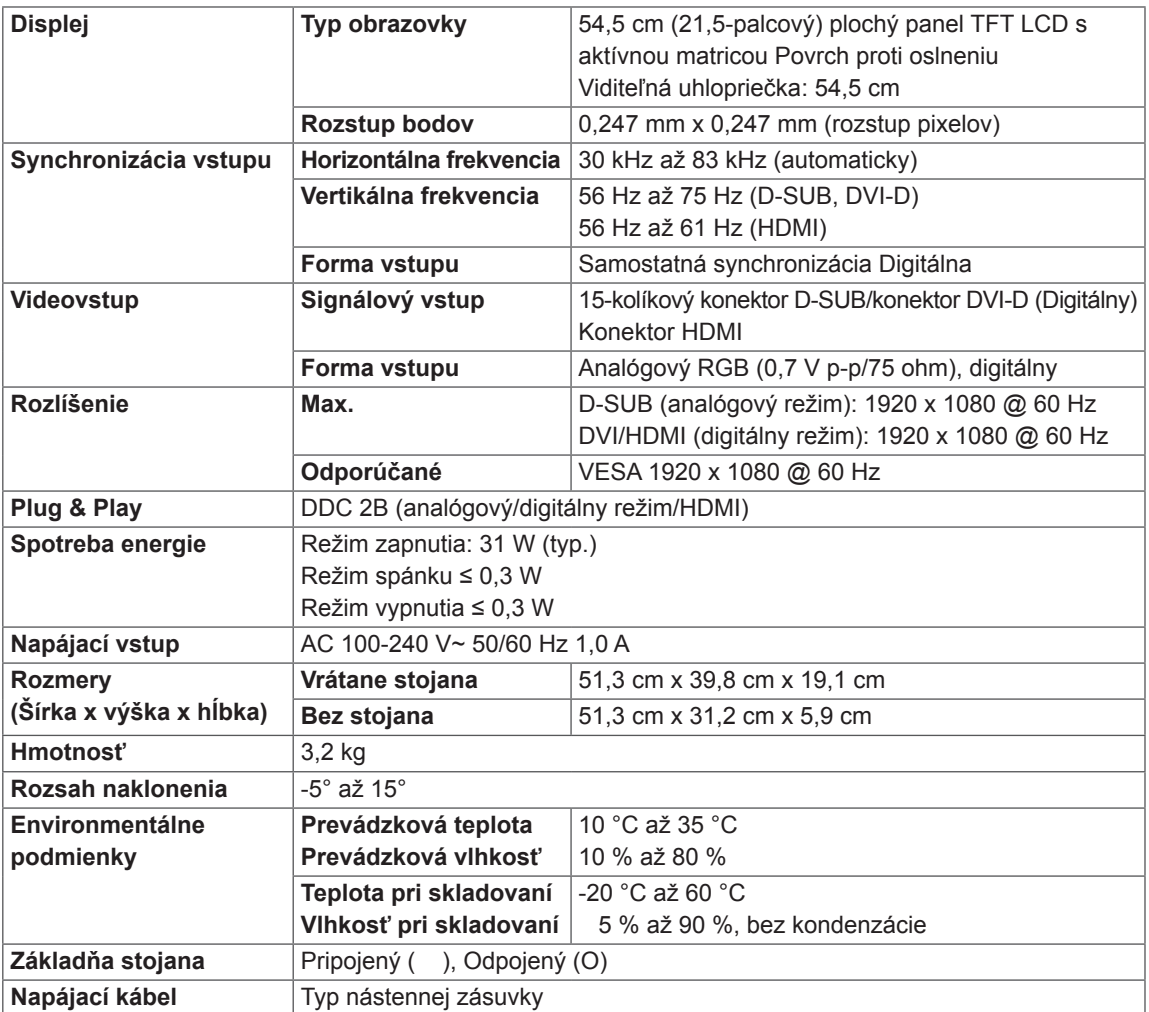

Technické parametre produktu uvedené vyššie sa môžu zmeniť bez predchádzajúceho upozornenia v dôsledku inovácie funkcií produktu.

# <span id="page-22-0"></span>**TECHNICKÉ PARAMETRE**

### **IPS235V**

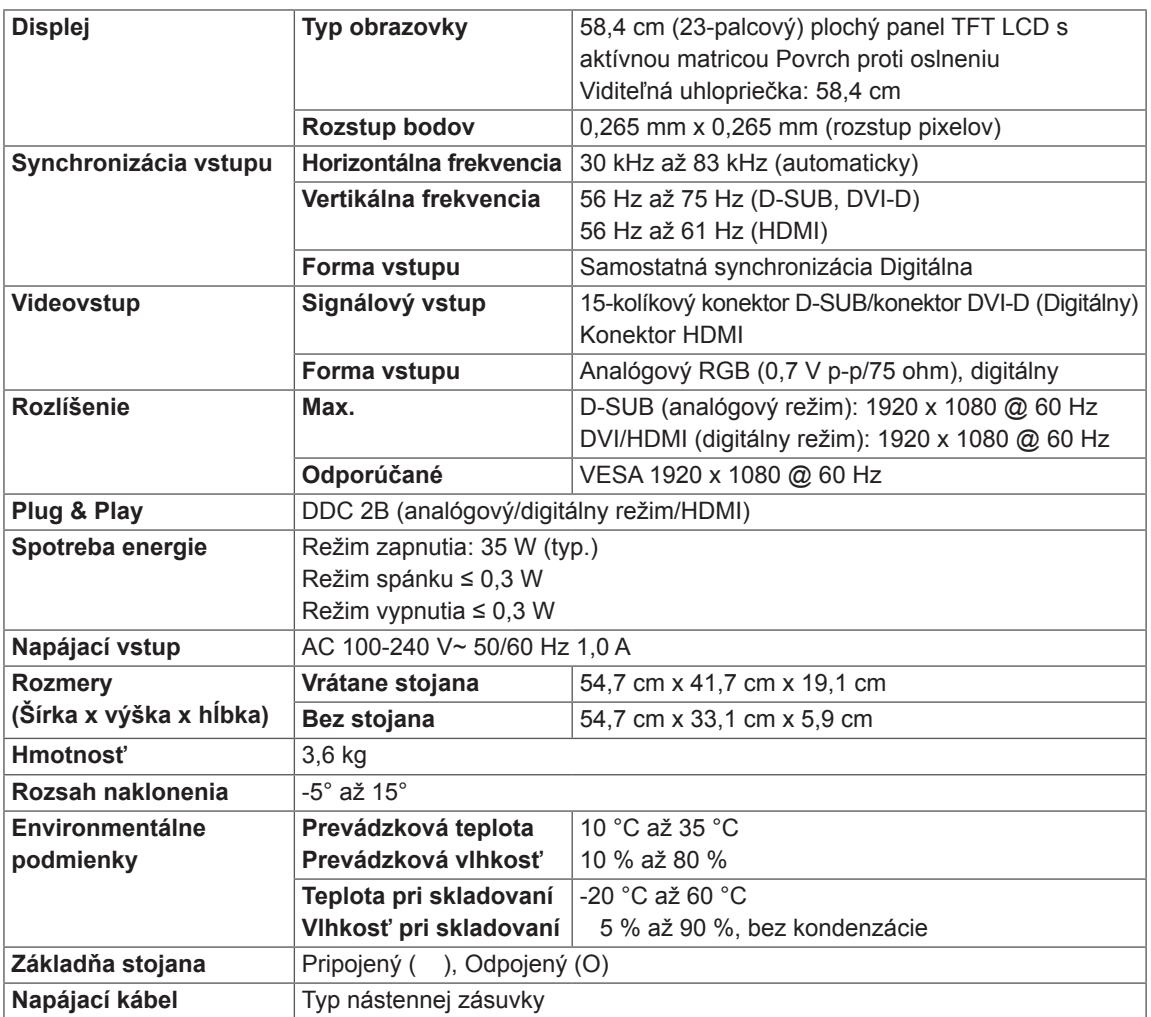

Technické parametre produktu uvedené vyššie sa môžu zmeniť bez predchádzajúceho upozornenia v dôsledku inovácie funkcií produktu.

# <span id="page-23-0"></span>**Prednastavené režimy (rozlíšenie)**

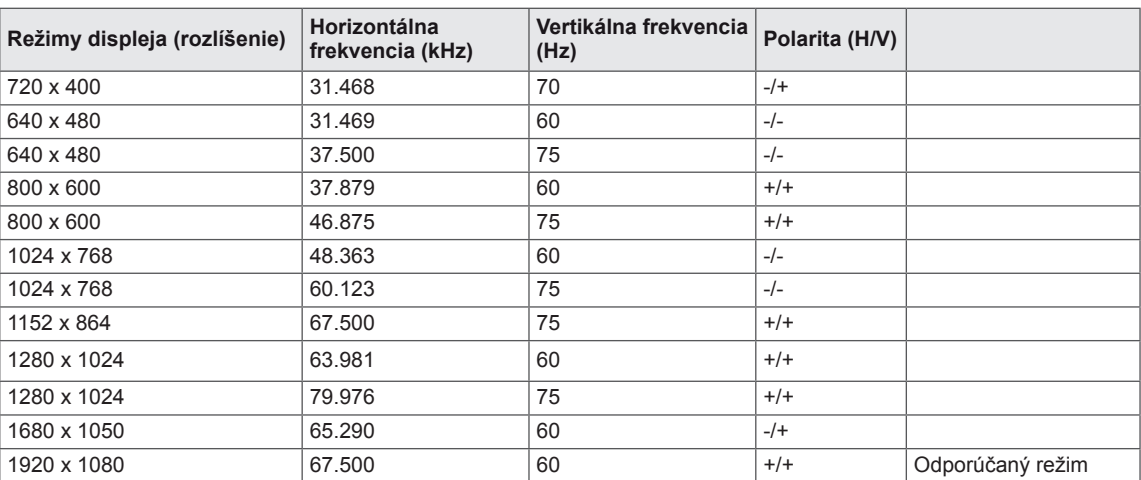

# **HDMI ČASOVANIA**

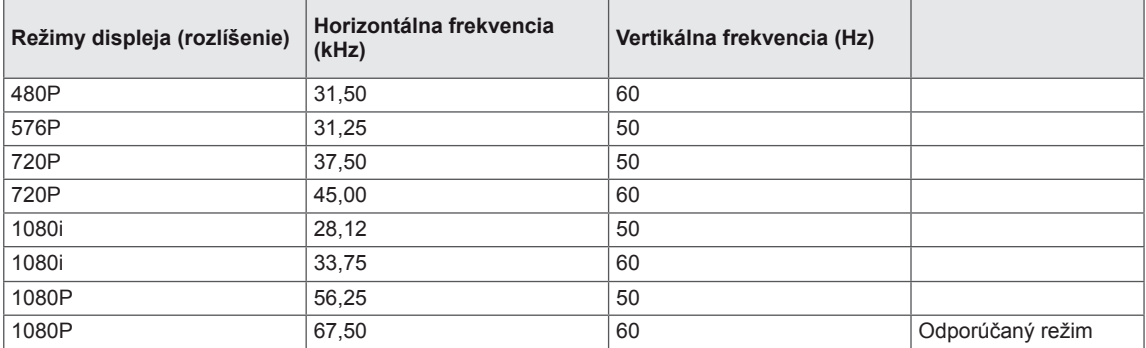

## **Indikátor**

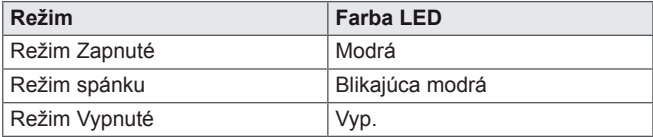

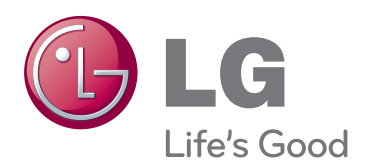

Skôr než začnete produkt používať, dôkladne si prečítajte časť Bezpečnostné opatrenia. Používateľskú príručku si ponechajte na dostupnom mieste za účelom nahliadnutia v budúcnosti.

Modelové označenie a sériové číslo zariadenia sa nachádza na zadnej a bočnej strane zariadenia. Poznačte si ho do nižšie uvedeného priestoru pre prípad servisného zásahu. MODEL

SÉRIOVÉ ČÍSLO

ENERGY STAR is a set of power-saving guidelines issued by the U.S.Environmental Protection Agency(EPA).

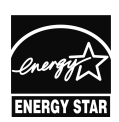

As an ENERGY STAR Partner LGE U. S. A.,Inc. has determined that this product meets the ENERGY STAR **ENERGY STAR** guidelines for energy efficiency.